## **Copying marks to an existing QuickMark set**

Open the GradeMark interface by clicking on the pencil icon in the Submission inbox. Make

sure that the **QM** button is selected at the bottom of the right hand pane.

 $\parallel \parallel$ 

A/E

 $13$ 

 $12$  $1/M$  $\frac{1}{1}$ 

 $\approx$  20  $2xN$ 

OCSLD test

**Punctuation** 

Do not add to set

**Usage** 

Archived

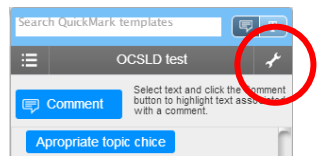

Click on the spanner icon to access the **QuickMark Manager** area.

Click on the title of the set containing the mark that you want to copy in the **Sets** column. Click on the **Title** of the mark that you want to copy in the **Marks** column (you can choose more than one whilst holding down the Ctrl button on a PC or the Command button on a Mac). Once the appropriate marks are highlighted, click on the **Actions** button.

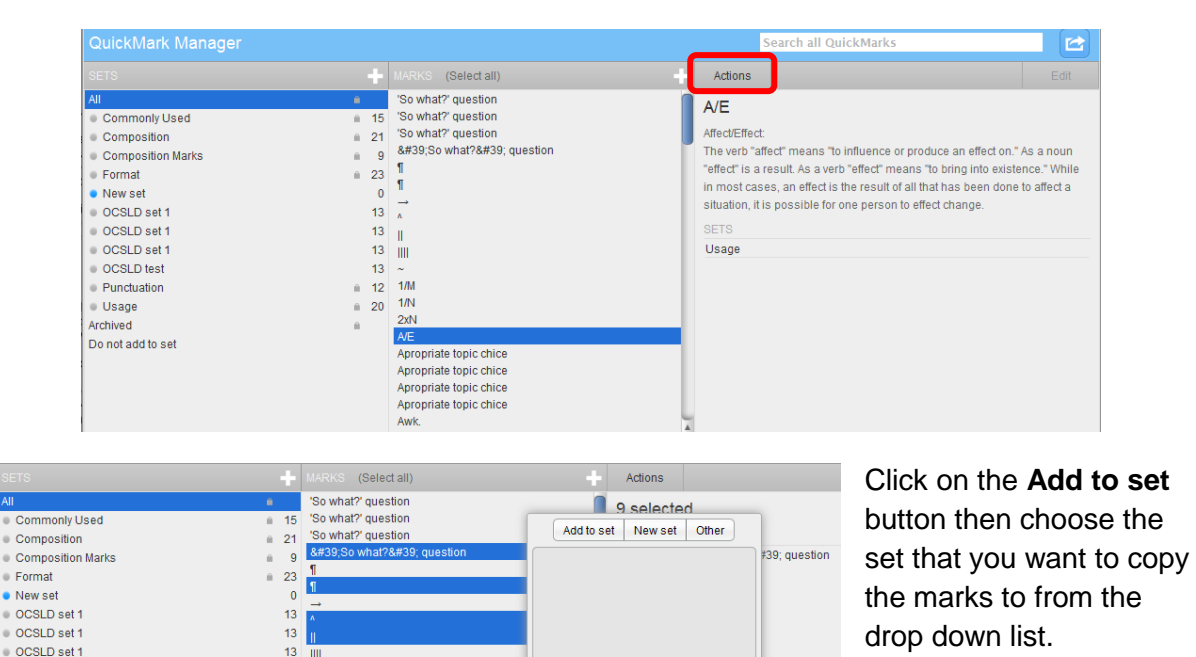

Abigail Ball, Digital Services

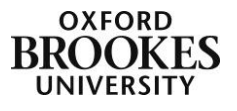